## **Tax Payment via GDT E-Payment**

**Quick Reference Guide**

**Version 2.0 15-Nov-2023**

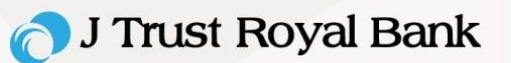

**GDT E-Payment** will be performed directly via GDT tax portal with this link:

<https://owp.tax.gov.kh/gdtowpcoreweb/login>

For first time E-payment user, it is recommended to allow pop-up (one-time off activity) by

referring to <u>ប្រព័ន្ធគ្រប់គ្រងការសិក្សាពន្ធដារ (tax.gov.kh)</u> Under step "២.១. តម្រវការនៃការប្រើប្រាស់ប្រព័ន្ធ"

under page 10 of 30.

## **Below listed steps to perform Tax Payment via GDT E-Payment:**

- 1. Log into GDT E-Payment Portal and fill required information by GDT with below.
	- E-Filling user
	- Company VAT TIN Number
	- Company Tax Registration Identification Card Number
	- Barcode from P101 E-Filling (If any)
- 2. Select J Trust Royal Bank icon, then
- 3. Select " បញ្ចូលលលខគណនី", then
- 4. Select " ត្រួតពិនិត្យ "

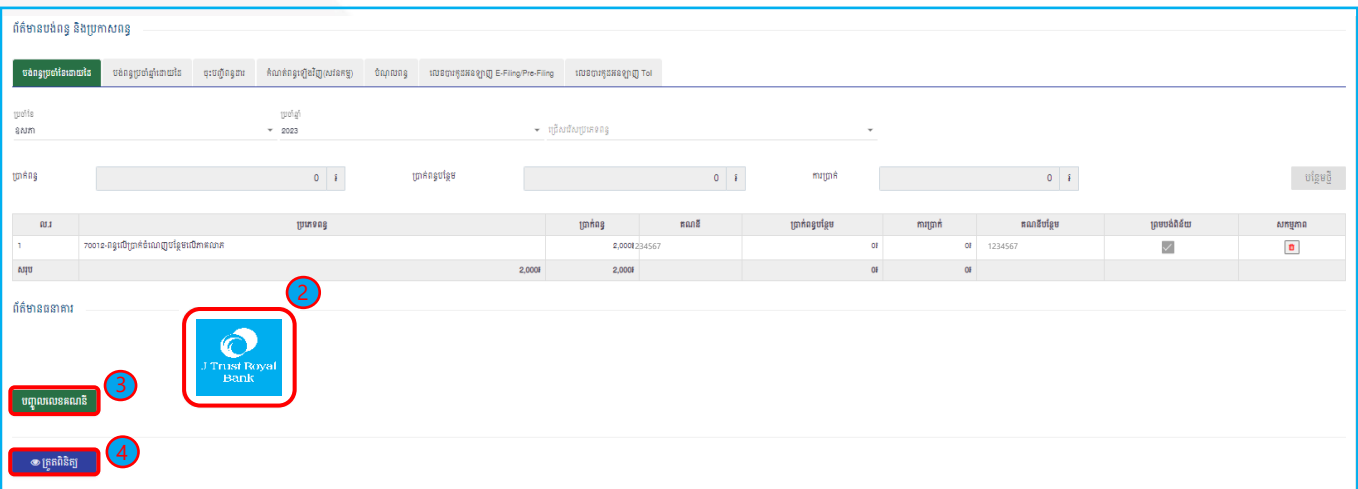

J Trust Royal Bank

5. Select " បង់ពន្ធ " (user will be directing to J Trust Royal Bank portal).

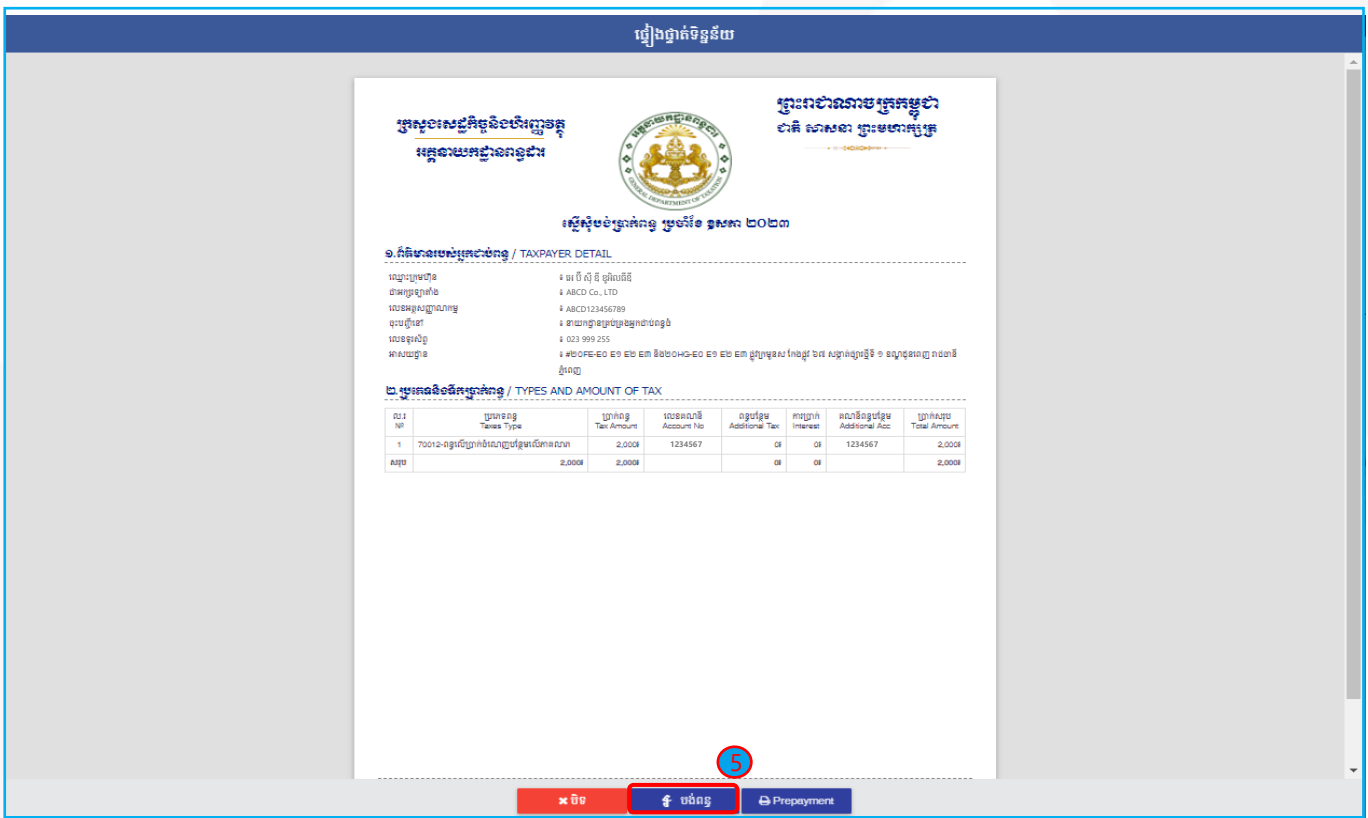

User to input information below:

- 6. Corporate ID
- 7. User ID
- 8. Password
- 9. Click "Next" button to proceed (or "Cancel" to return to GDT Portal).

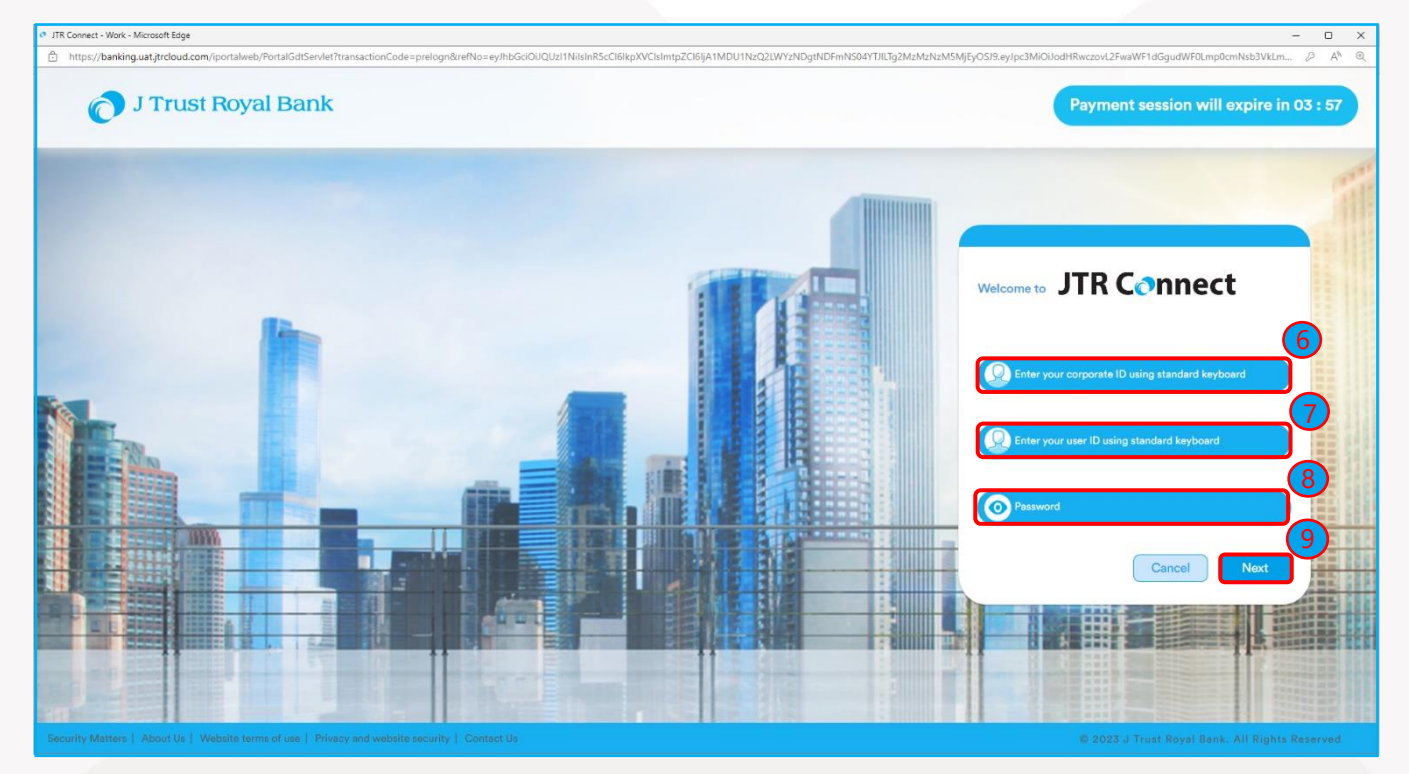

J Trust Royal Bank

- 10.Input OTP and clicks "Verify" to proceed further or else click "Cancel" to return to GDT Portal.
- 11.Select any "Debit Account Number".
- 12.Input FX Deal Reference (if applicable, **Note** for deal rate enquiry, please call +855 23 999 910 or email to [KH-MarketsAllStaff@jtrustroyal.com](mailto:KH-MarketsAllStaff@jtrustroyal.com)
- 13.Click "Pay" to proceed the payment or else click "Cancel" to go back to GDT Portal.

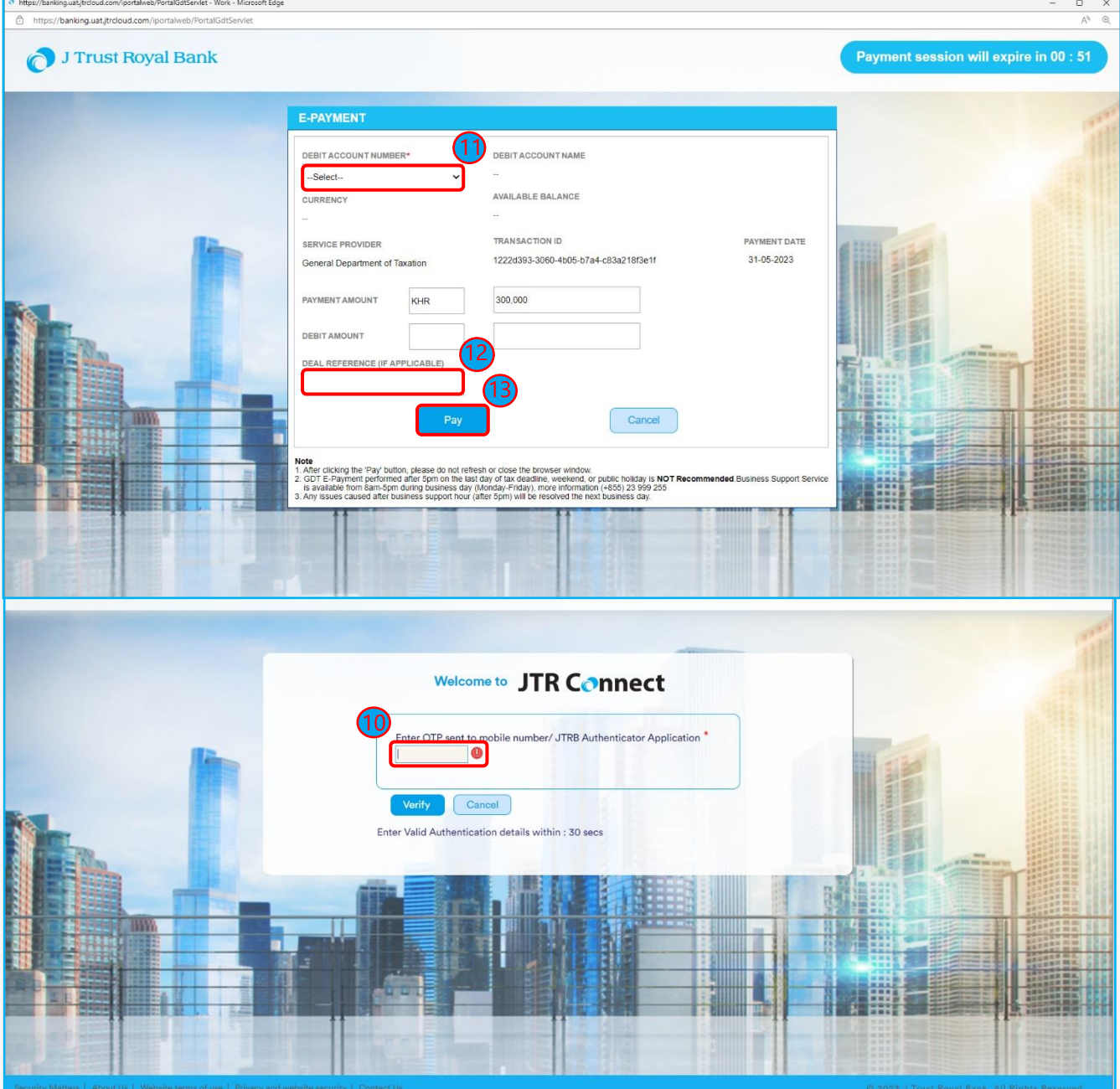

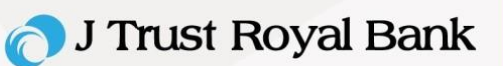

14.Transaction summary screen appear as below, and user will be redirecting to GDT Portal (End).

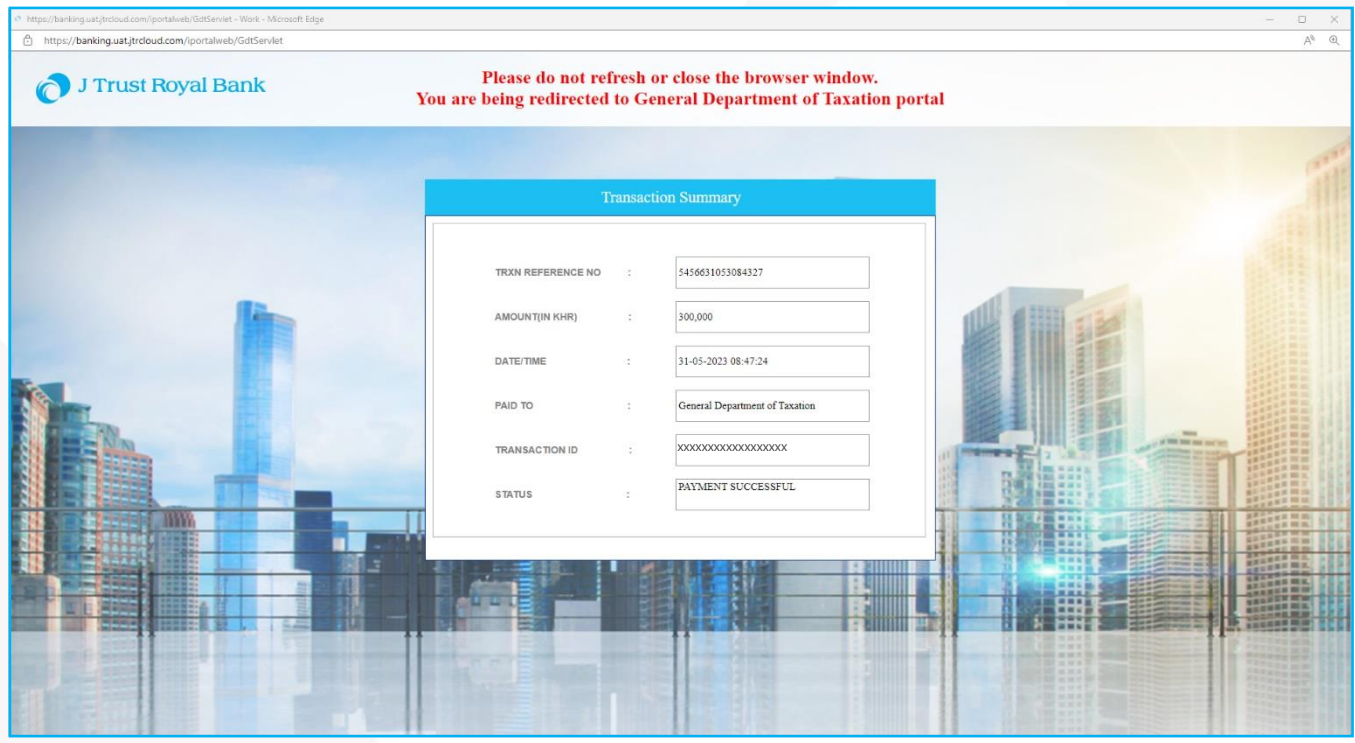

15.You can print your Tax Payment E-Receipt.

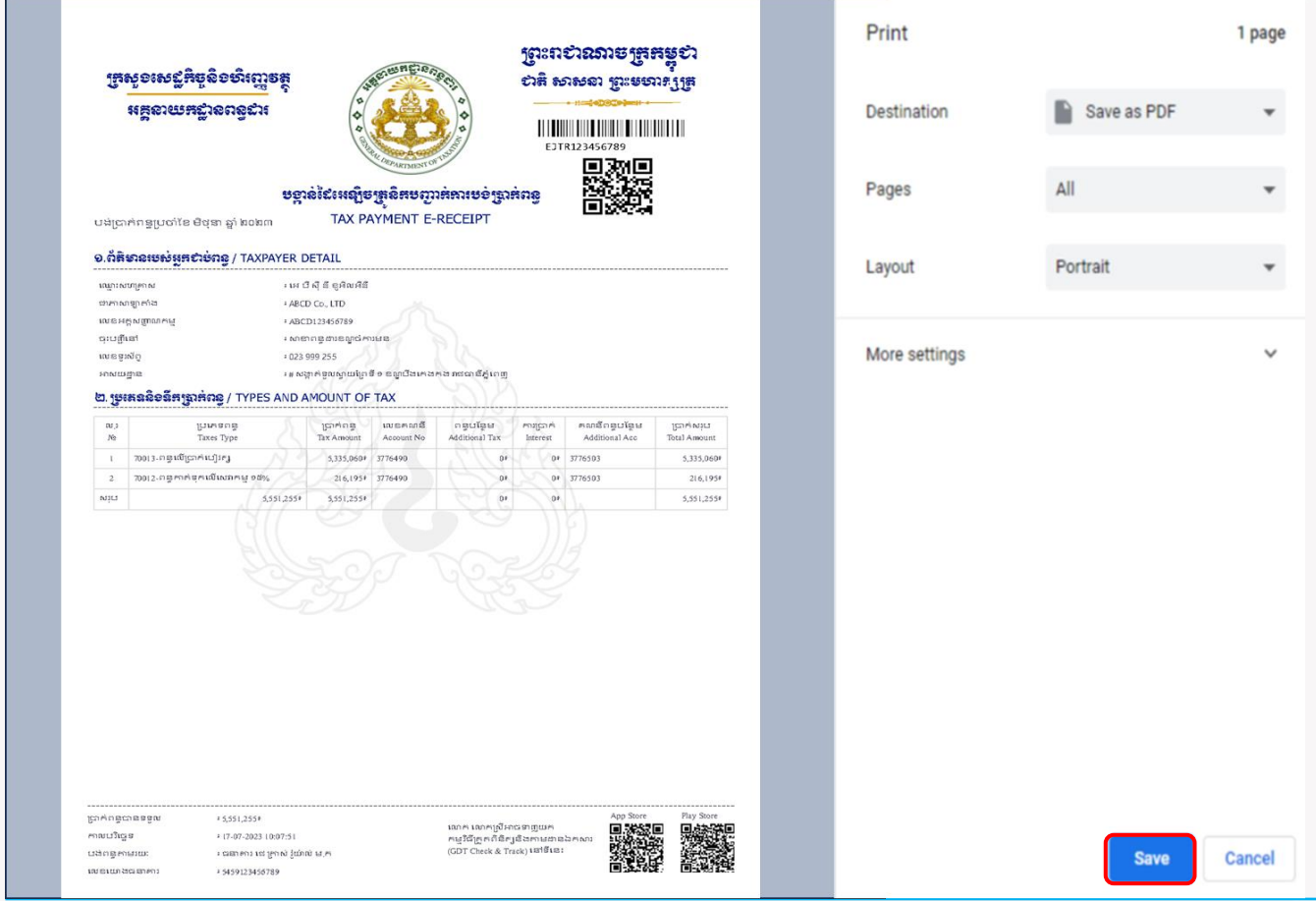

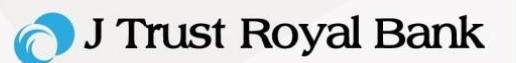

## **Note:**

- 1. After clicking the 'Pay' button, please do not refresh, or close the browser window.
- 2. GDT E-Payment performed after 5pm on the last day of tax deadline, weekend, or public holiday is NOT Recommended. Business Support Service is available from 8am - 5pm during business day (Monday-Friday), more information please contact us on (+855) 23 999 255 during office hour or e-mail us at [BusinessService@jtrustroyal.com.](mailto:BusinessService@jtrustroyal.com)
- 3. Any issues caused after business support hour (after 5pm) will be resolved the next business day.